Multimídia Guia do Usuário © Copyright 2008 Hewlett-Packard Development Company, L.P.

Windows é uma marca registrada da Microsoft Corporation nos Estados Unidos.

As informações contidas neste documento estão sujeitas a alterações sem aviso. As únicas garantias para produtos e serviços da HP são as estabelecidas nas declarações de garantia expressa que acompanham tais produtos e serviços. Nenhuma informação contida neste documento deve ser interpretada como uma garantia adicional. A HP não se responsabiliza por omissões, erros técnicos ou erros editoriais contidos neste documento.

Primeira edição: junho de 2008

Número de peça: 463795-201

### **Aviso sobre o produto**

Este guia do usuário descreve os recursos comuns à maioria dos modelos. Alguns recursos podem não estar disponíveis em seu computador.

# **Conteúdo**

#### **[1 Recursos multimídia](#page-6-0)**

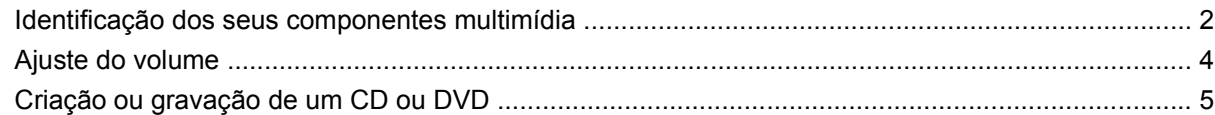

### **[2 Software multimídia](#page-11-0)**

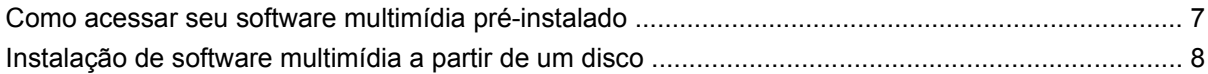

### **[3 Áudio](#page-14-0)**

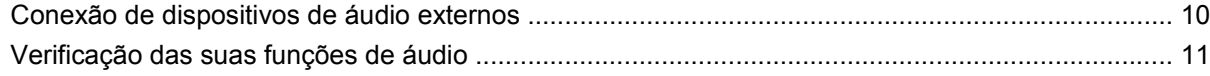

#### **[4 Vídeo](#page-17-0)**

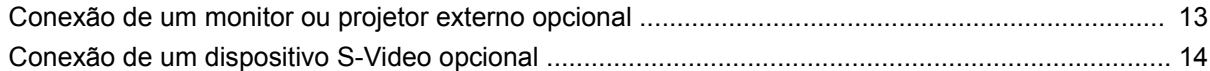

### **[5 HP Webcam \(somente em determinados modelos\)](#page-20-0)**

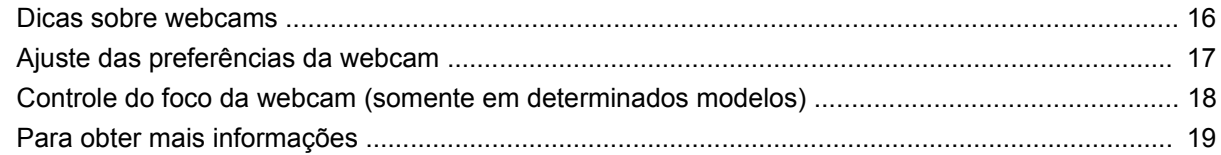

### **[6 Solução de problemas](#page-25-0)**

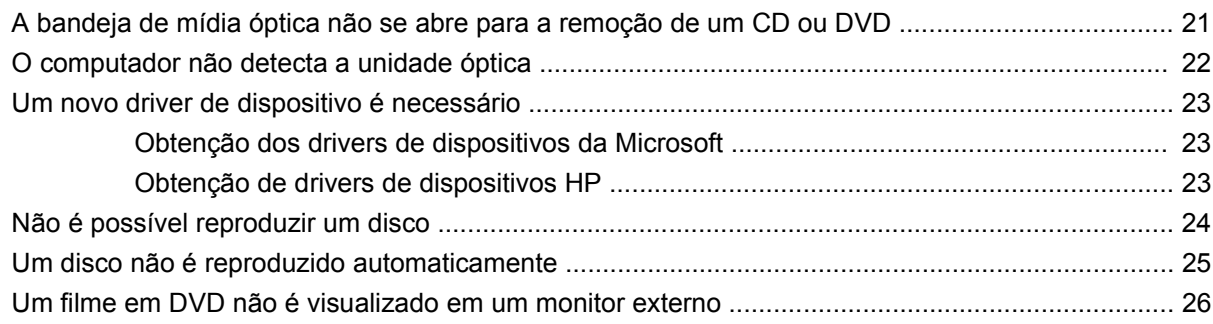

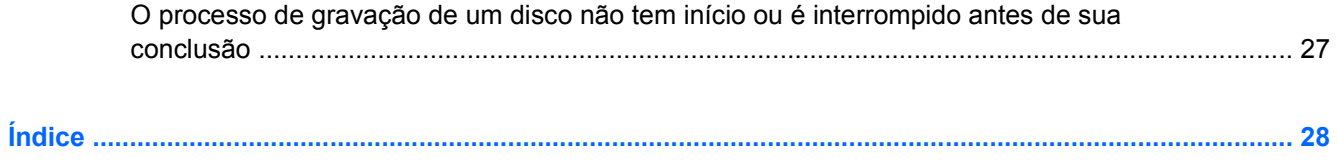

## <span id="page-6-0"></span>**1 Recursos multimídia**

Seu computador inclui recursos multimídia que lhe permitem ouvir música e ver fotos e vídeos. Seu computador pode incluir os seguintes componentes multimídia:

- Alto-falantes estéreo integrados para ouvir música
- **Microfone integrado para gravar seu próprio áudio**
- HP Webcam integrada que permite capturar e compartilhar vídeos (somente em determinados modelos)
- Software multimídia pré-instalado que lhe permite reproduzir e gerenciar suas músicas, filmes, fotos e vídeos
- Teclas de acesso rápido a tarefas multimídia

**NOTA:** Seu computador pode não incluir todos os componentes listados.

As seções a seguir explicam como identificar e utilizar os componentes multimídia incluídos em seu computador.

## <span id="page-7-0"></span>**Identificação dos seus componentes multimídia**

A ilustração e a tabela a seguir descrevem os recursos multimídia do computador.

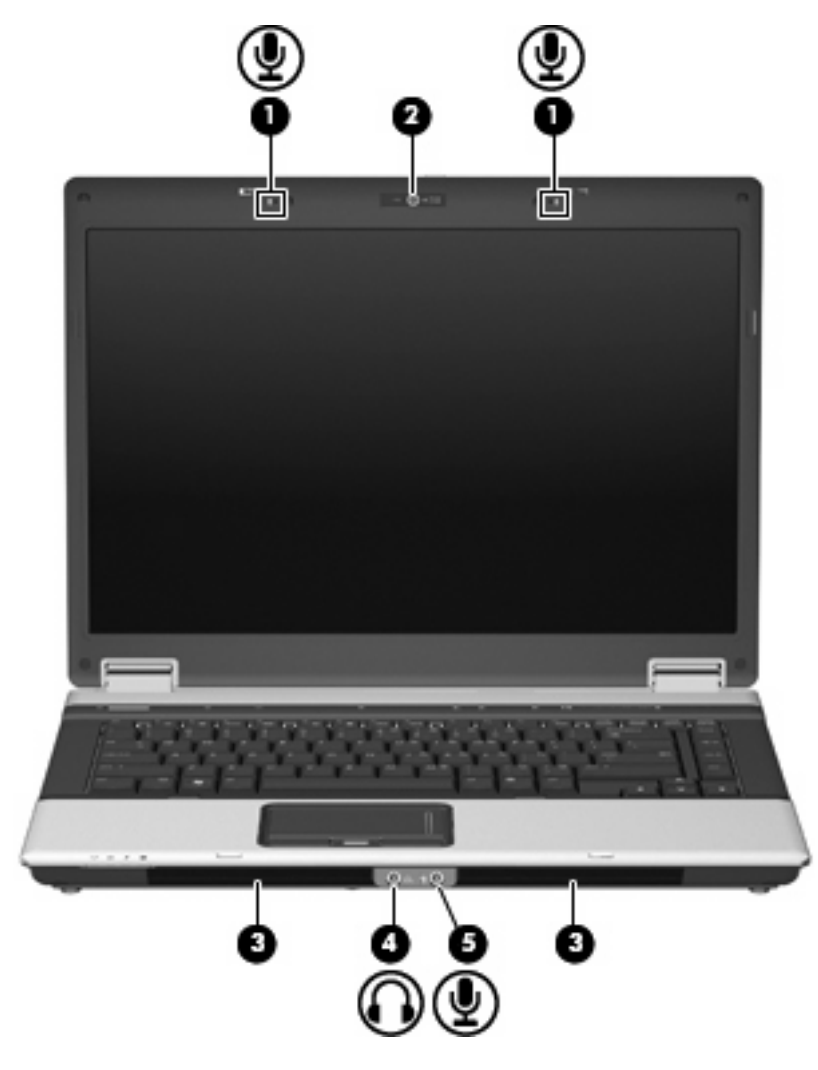

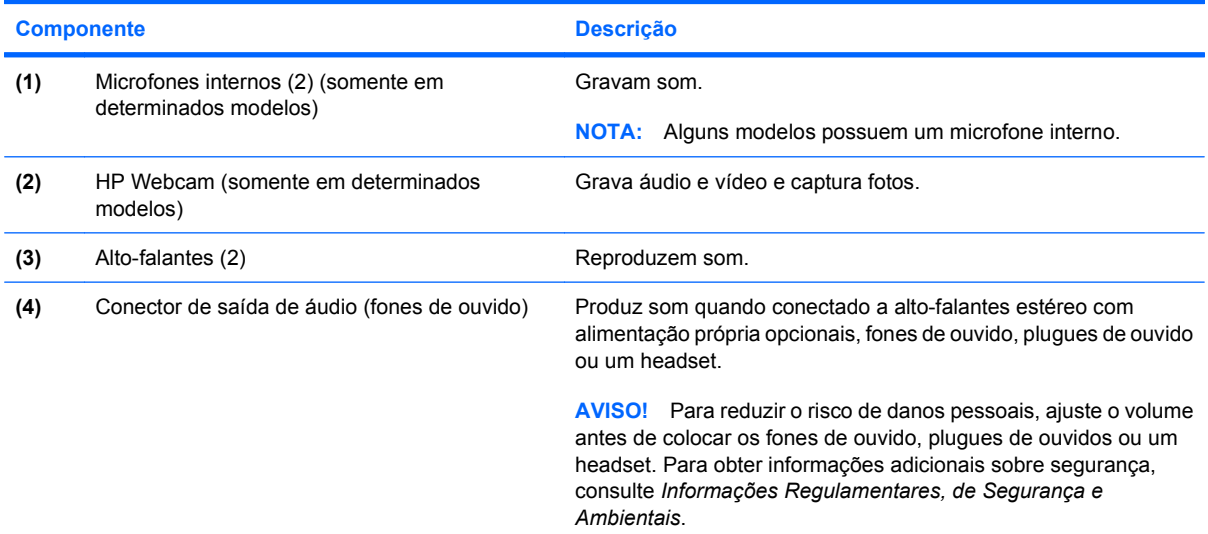

<span id="page-8-0"></span>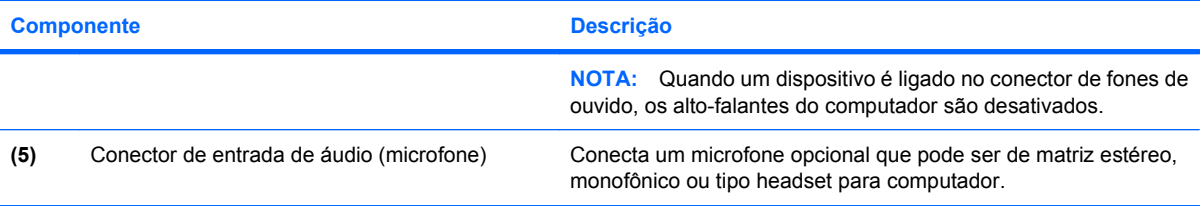

## <span id="page-9-0"></span>**Ajuste do volume**

É possível ajustar o volume utilizando os seguintes controles:

- Botões de volume do computador (somente em determinados modelos):
	- Para desativar ou restaurar o volume, pressione o botão de sem áudio **(1)**.
	- Para diminuir o volume, deslize o dedo da direita para a esquerda na zona de variação de volume **(2)**.
	- Para aumentar o volume, deslize o dedo da esquerda para a direita na zona de variação de volume **(2)**.

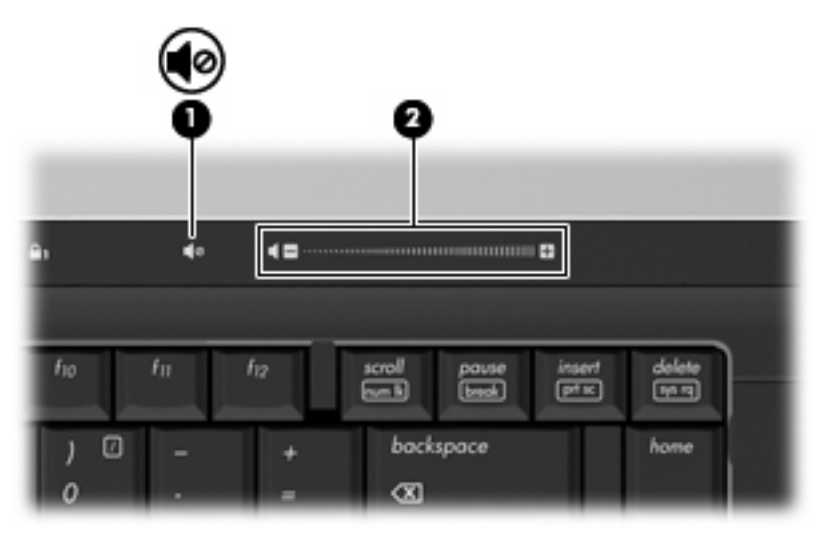

- Controle de volume do Windows®:
	- **a.** Clique no ícone **Volume** na área de notificação, no lado direito da barra de tarefas.
	- **b.** Aumente ou diminua o volume movendo o controle deslizante para cima ou para baixo. Marque a caixa de seleção **Sem áudio** para silenciar o volume.

 $-$  ou  $-$ 

- **a.** Clique duas vezes no ícone **Volume**, localizado na área de notificação.
- **b.** Na coluna Alto-falantes, é possível aumentar ou diminuir o volume movendo o controle deslizante **Volume** para cima ou para baixo. É possível também ajustar o balanço ou desativar o som.

Se o ícone Volume não estiver exibido na área de notificação, siga estas etapas para adicioná-lo.

- **a.** Selecione **Iniciar > Painel de controle > Sons, fala e dispositivos de áudio > Sons e dispositivos de áudio >** guia **Volume**.
- **b.** Marque a caixa de seleção **Colocar ícone de volume na barra de tarefas**.
- **c.** Clique em **Aplicar**.
- Controle de volume de programas:

O volume também pode ser ajustado dentro de alguns programas.

## <span id="page-10-0"></span>**Criação ou gravação de um CD ou DVD**

Se sua unidade óptica for de CD-RW, DVD-RW ou DVD±RW, você pode usar um software como o Windows Media Player para gravar arquivos de dados e áudio, incluindo arquivos de música MP3 e WAV. Para gravar arquivos de vídeo em um CD ou DVD, use o MyDVD.

Observe as seguintes diretrizes ao gravar um CD ou DVD:

- Antes de gravar um disco, salve e feche todos os arquivos abertos e feche todos os programas.
- Os CD-Rs ou DVD-Rs são normalmente a melhor opção para gravar arquivos de áudio, pois não permitem que a informação seja alterada depois de copiada.
- Uma vez que alguns aparelhos de som domésticos e de automóveis não reproduzem CD-RWs, use CD-Rs para gravar CDs de música.
- Os CD-RWs ou DVD-RWs são normalmente a melhor opção para gravar arquivos de dados ou para testar gravações de áudio ou vídeo antes de gravá-las em um CD ou DVD que depois não poderá ser modificado.
- Geralmente, os reprodutores de DVD usados em sistemas domésticos não aceitam todos os formatos de DVD. Consulte o guia do usuário fornecido com seu reprodutor de DVD para obter uma lista dos formatos aceitos.
- Um arquivo MP3 utiliza menos espaço que os outros formatos de arquivo de música e o processo de criação de um disco MP3 é o mesmo que o de criação de um arquivo de dados. Arquivos MP3 somente podem ser reproduzidos em reprodutores de MP3 ou em computadores com software MP3 instalado.

Para gravar um CD ou DVD, siga estas etapas:

- **1.** Faça o download ou copie os arquivos de origem para uma pasta em seu disco rígido.
- **2.** Insira um CD ou DVD em branco na unidade óptica.
- **3.** Selecione **Iniciar > Todos os programas** e o nome do software que deseja usar.
- **4.** Selecione o tipo de CD ou DVD que deseja criar: dados, áudio ou vídeo.
- **5.** Clique com o botão direito em **Iniciar**, clique em **Explorar** e navegue até a pasta onde os arquivos de origem estão armazenados.
- **6.** Abra a pasta e arraste os arquivos até a unidade que contém o disco óptico em branco.
- **7.** Inicie o processo de gravação, conforme orientação do programa que você selecionou.

Para obter instruções específicas, consulte as instruções do fabricante, que podem ser fornecidas com o software, em disco ou no site da Web do fabricante.

**CUIDADO:** Observe o aviso de copyright. De acordo com as leis de direitos autorais, a cópia não autorizada de material protegido por copyright, incluindo programas de computadores, filmes, transmissões públicas e gravação de sons, é considerada crime. Não use este computador para tais finalidades.

# <span id="page-11-0"></span>**2 Software multimídia**

Seu computador inclui software multimídia pré-instalado que lhe permite ouvir música e ver fotos e vídeos. A seção abaixo fornece detalhes sobre como acessar seu software pré-instalado.

## <span id="page-12-0"></span>**Como acessar seu software multimídia pré-instalado**

Para acessar seu software multimídia pré-instalado:

▲ Selecione **Iniciar > Todos os programas** e abra o programa multimídia que deseja utilizar.

**NOTA:** Alguns programas podem estar localizados em subpastas.

## <span id="page-13-0"></span>**Instalação de software multimídia a partir de um disco**

Para instalar qualquer software multimídia a partir de um CD ou DVD, siga estas etapas:

- **1.** Insira o disco na unidade óptica.
- **2.** Quando o assistente de instalação for exibido, siga as instruções na tela.
- **3.** Reinicie o computador, se solicitado.
- **NOTA:** Para obter detalhes sobre a utilização de software fornecido com o computador, consulte as instruções do fabricante que podem ter sido fornecidas com o software, em disco, ou disponibilizadas no site da Web do fabricante.

## <span id="page-14-0"></span>**3 Áudio**

Seu computador lhe permite utilizar uma variedade de recursos de áudio:

- Reproduzir música usando os alto-falantes do seu computador e/ou alto-falantes externos conectados
- Gravar som utilizando o microfone interno ou conectar um microfone externo
- Efetuar o download de músicas da Internet
- Criar apresentações multimídia usando áudio e imagens
- **Transmitir som e imagens com programas de mensagens instantâneas**
- **Transmitir áudio (somente em determinados modelos)**
- **•** Criar ou gravar CDs de áudio

## <span id="page-15-0"></span>**Conexão de dispositivos de áudio externos**

Para conectar dispositivos de áudio externos, como alto-falantes, fones de ouvido ou um microfone, consulte as informações fornecidas com o dispositivo. Para obter os melhores resultados, lembre-se das seguintes dicas:

- Assegure-se de que o cabo do dispositivo esteja firmemente conectado ao conector certo no seu computador. Os conectores dos cabos são normalmente codificados em cores que correspondem às cores dos conectores no computador.
- **.** Instale todos os drivers exigidos pelo dispositivo externo.
- **NOTA:** Um driver é um programa que atua como um tradutor entre o dispositivo e os programas que o utilizam.

## <span id="page-16-0"></span>**Verificação das suas funções de áudio**

Para verificar o som do sistema em seu computador, siga estas etapas:

- **1.** Selecione **Iniciar > Painel de controle**.
- **2.** Selecione em **Sons, fala e dispositivos de áudio > Sons e dispositivos de áudio**.
- **3.** Quando a janela Propriedades de Sons e dispositivos de áudio aparecer, clique na guia **Sons**. Em **Eventos de Programa**, selecione qualquer evento de som, como um bipe ou um alarme e, em seguida, clique no botão **Testar**.

Você deverá ouvir som através dos alto-falantes ou de fones de ouvido conectados.

Para verificar as funções de gravação do computador, siga estas etapas:

- **1.** Selecione **Iniciar > Todos os programas > Acessórios > Entretenimento > Gravador de som**.
- **2.** Clique em **Gravar** e fale no microfone. Salve o arquivo em sua área de trabalho.
- **3.** Abra o Windows Media Player e reproduza o som.

**EY NOTA:** Para obter os melhores resultados de gravação, fale diretamente no microfone e grave som em um ambiente livre de ruídos em segundo plano.

▲ Para confirmar ou alterar as configurações de áudio em seu computador, clique com o botão direito do mouse no ícone **Sons** na barra de tarefas, ou selecione **Iniciar > Painel de controle > Sons, fala e dispositivos de áudio > Sons e dispositivos de áudio**.

## <span id="page-17-0"></span>**4 Vídeo**

Seu computador lhe permite utilizar uma variedade de recursos de vídeo:

- Participar de jogos na Internet
- Editar imagens e vídeos para criar apresentações
- Conectar dispositivos de vídeo externos

### <span id="page-18-0"></span>**Conexão de um monitor ou projetor externo opcional**

A porta de monitor externo conecta um dispositivo de exibição externo, como um monitor ou projetor, ao computador.

Para conectar um dispositivo de exibição, conecte o cabo do dispositivo à porta de monitor externo.

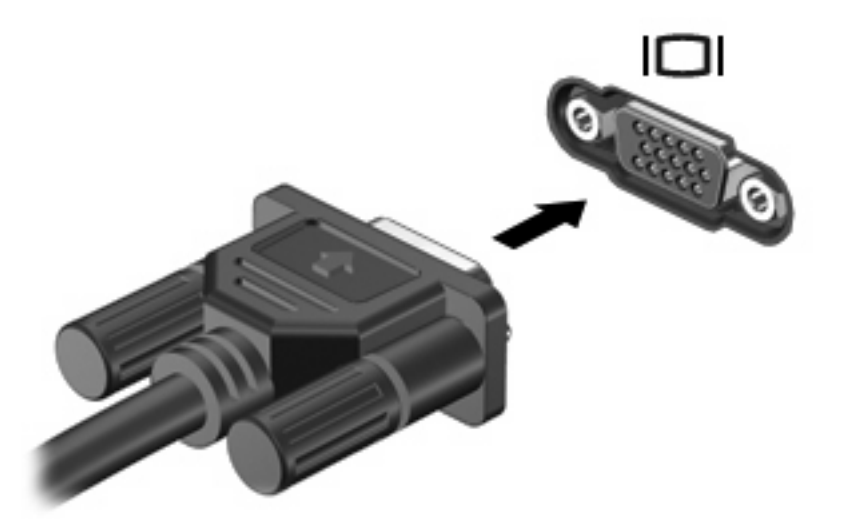

**NOTA:** Se um dispositivo de exibição externo, corretamente conectado, não estiver exibindo a imagem, pressione as teclas fn+f4 para transferir a exibição da imagem para o dispositivo. Pressionar fn+f4 repetidamente faz alternar a exibição da imagem entre a tela do computador e o dispositivo.

## <span id="page-19-0"></span>**Conexão de um dispositivo S-Video opcional**

O conector de saída de S-Video de 4 pinos conecta o computador a um dispositivo S-Video opcional, como uma televisão, VCR, filmadora, projetor ou placa de captura de vídeo.

Para transmitir sinais de vídeo através do conector de saída de S-Video, é necessário um cabo de S-Video, disponível na maioria das lojas de produtos eletrônicos. Se você estiver combinando funções de áudio e vídeo, como a reprodução de um filme de DVD no computador e sua exibição em uma televisão, também precisará de um cabo de áudio padrão, disponível na maioria das lojas de produtos eletrônicos, para conectá-lo ao conector de fone de ouvido.

O computador pode suportar um dispositivo S-Video conectado ao conector de saída de S-Video, ao mesmo tempo em que suporta uma imagem na tela do computador ou em qualquer monitor externo compatível.

**E NOTA:** A conexão de S-Video fornece uma imagem de melhor qualidade do que uma conexão de vídeo composto.

Para conectar um dispositivo de vídeo ao conector de saída de S-Video:

**1.** Conecte uma extremidade do cabo de S-Video ao conector de saída de S-Video no computador.

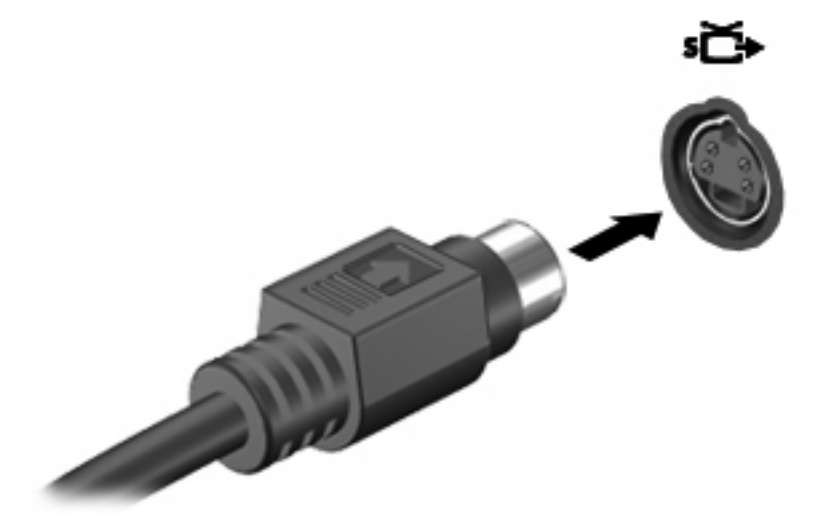

- **2.** Conecte a outra extremidade do cabo no dispositivo de vídeo, conforme as instruções no guia do usuário incluído com o dispositivo.
- **3.** Pressione as teclas fn+f4 para alternar a imagem entre dispositivos de exibição conectados ao computador.

## <span id="page-20-0"></span>**5 HP Webcam (somente em determinados modelos)**

Seu computador pode incluir uma webcam integrada, localizada na parte superior da tela. Com o software pré-instalado, você pode usar a webcam para tirar fotos, gravar um vídeo ou fazer uma gravação de áudio. Você pode visualizar fotos, gravações de vídeo e gravações de áudio, e salvá-los na unidade de disco rígido do seu computador.

Para acessar a webcam e seu software, selecione **Iniciar > Todos os programas > HP Webcam**.

O software da webcam permite experimentar os seguintes recursos:

- Vídeo: gravar e reproduzir vídeos de webcam.
- **•** Áudio: Grave e reproduza áudio.
- Transmissão de vídeo: Use com software de mensagens instantâneas que suporte câmeras UVC (Universal Video Class).
- Instantâneos: Tire fotos.
- HP Presto! Bizcard (somente em determinados modelos): Use para transformar cartões de visita em um banco de dados de informações de contatos utilizável.

## <span id="page-21-0"></span>**Dicas sobre webcams**

Para obter um desempenho ideal, observe as seguintes orientações ao utilizar a webcam:

- Certifique-se de ter a versão mais recente do programa de mensagens instantâneas antes de iniciar uma conversa com vídeo.
- A webcam pode não funcionar corretamente com alguns firewalls de rede.
- **NOTA:** Caso tenha problemas para visualizar ou enviar arquivos multimídia para alguém em outra LAN ou fora do firewall da sua rede, desative temporariamente o firewall, execute a tarefa desejada e, em seguida, reative o firewall. Para resolver permanentemente o problema, reconfigure o firewall como for necessário e ajuste as políticas e configurações de outros sistemas de detecção de invasão. Para obter informações adicionais, entre em contato com seu administrador de rede ou com o departamento de TI.
- Sempre que possível, posicione fontes de luz brilhantes atrás da webcam e fora da área da imagem.

## <span id="page-22-0"></span>**Ajuste das preferências da webcam**

Você pode ajustar as preferências de webcam, incluindo o seguinte:

- **Brightness** (Brilho): Controla a quantidade de iluminação incorporada na imagem. Uma configuração de brilho mais alta cria uma imagem mais brilhante; uma configuração de brilho mais baixa cria uma imagem mais escura.
- **Contrast** (Contraste): Controla a variação entre as áreas mais claras e mais escuras da imagem. Uma configuração de contraste mais alta intensifica a imagem; uma configuração de contraste mais baixa mantém mais informações da faixa dinâmica original, porém cria uma imagem mais achatada.
- Hue (Tonalidade): Controla o aspecto da cor que a distingue de uma outra cor (o que torna uma cor vermelha, verde ou azul). A tonalidade é diferente da saturação, que mede a intensidade da tonalidade.
- **Saturation** (Saturação): Controla a intensidade das cores na imagem final. Uma configuração de saturação mais alta cria uma imagem mais robusta; uma configuração de saturação mais baixa cria uma imagem mais delicada.
- **Sharpness** (Nitidez): Controla a definição dos contornos de uma imagem. Uma configuração de nitidez mais alta cria uma imagem mais definida; uma configuração de nitidez mais baixa cria uma imagem mais suave.
- Gamma (Gama): Controla o contraste que afeta os cinzas médios ou meios-tons de uma imagem. Ajustar a gama de uma imagem permite alterar os valores de brilho do nível médio de tons de cinza sem alterar dramaticamente sombras e realces. Uma configuração de gama mais baixa cria cinzas de aparência escura, e torna cores escuras ainda mais escuras.
- **Backlight Compensation** (Compensação da luz de fundo): Faz a compensação quando existe muita luz de fundo atrás do sujeito e este, de outra forma, sairia obscurecido ou em silhueta.
- **NightMode** (Modo Noturno): Faz a compensação para condições de pouca luz.
- **Zoom (somente em determinados modelos)**: Ajusta a percentagem de zoom para tirar fotos ou gravar vídeos.
- **Horizontal** ou **vertical**: Gira a imagem horizontal ou verticalmente.
- **50Hz** ou **60Hz**: Ajusta a velocidade do obturador para alcançar uma gravação de vídeo sem oscilações.

Perfis predefinidos e personalizáveis fornecem compensação para as seguintes condições de iluminação: incandescente, fluorescente, halogênio, dia ensolarado, dia nublado, noite.

### <span id="page-23-0"></span>**Controle do foco da webcam (somente em determinados modelos)**

Você pode controlar o foco da webcam selecionando **Iniciar > Todos os programas > HP Webcam > HP Webcam > Configurações > Opções**.

As seguintes opções de foco estão disponíveis:

- **Normal**: A configuração padrão, apropriada para fotografias normais. Seu alcance vai desde vários metros diante da lente até o infinito.
- **Macro**: A configuração de close-up, para tirar fotos e capturar vídeos a uma distância muito próxima (somente em determinados modelos).

**FOTA:** O leitor de Bizcard (somente em determinados modelos) opera na configuração macro.

## <span id="page-24-0"></span>**Para obter mais informações**

Para obter detalhes sobre como usar a sua webcam, selecione o menu de Ajuda na Ajuda do software.

# <span id="page-25-0"></span>**6 Solução de problemas**

As seções a seguir descrevem vários tipos de problemas comuns e como resolvê-los.

### <span id="page-26-0"></span>**A bandeja de mídia óptica não se abre para a remoção de um CD ou DVD**

- **1.** Insira a ponta de um clipe **(1)** no acesso de liberação do painel frontal da unidade.
- **2.** Pressione o clipe cuidadosamente até soltar a bandeja e puxe-a **(2)** para fora até o limite.
- **3.** Retire o disco **(3)** da bandeja pressionando cuidadosamente o eixo e levantando as bordas do disco. Segure o disco pelas bordas e evite tocar nas superfícies planas.
	- **NOTA:** Se a bandeja não estiver totalmente aberta, incline o disco cuidadosamente para removêlo.

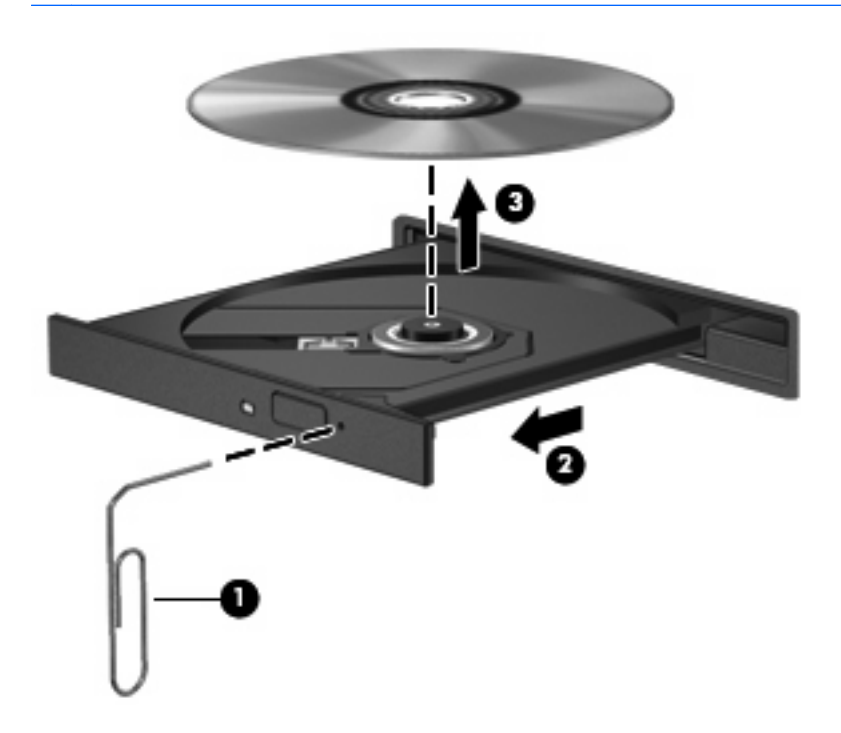

**4.** Feche a bandeja de mídia e coloque o disco em uma caixa de proteção.

## <span id="page-27-0"></span>**O computador não detecta a unidade óptica**

Se o computador não detectar a unidade óptica, utilize o Gerenciador de Dispositivos para solucionar problemas do dispositivo e atualizar, desinstalar ou desativar o driver do dispositivo.

Para verificar seu dispositivo e drivers no Gerenciador de Dispositivos, siga estas etapas:

- **1.** Remova quaisquer discos da unidade óptica.
- **2.** Selecione **Iniciar > Meu computador**.
- **3.** Clique com o botão direito na janela e selecione **Propriedades >** guia **Hardware**, em seguida clique em **Gerenciador de dispositivos**.
- **4.** Na janela do Gerenciador de Dispositivos, clique no sinal de mais (+) próximo a **Unidades de disco** ou **Unidades de DVD/CD-ROM**, a menos que já exista um sinal de menos (-) sendo exibido. Procure por uma unidade óptica na lista.
- **5.** Clique com o botão direito no dispositivo ótico para executar as seguintes tarefas:
	- Atualizar o driver.
	- Desinstalar o dispositivo.
	- Procurar mudanças de hardware. O Windows® XP verifica todo o hardware instalado em seu sistema e instala os drivers que sejam necessários.
	- Clique em **Propriedades** para ver se o dispositivo está trabalhando de modo adequado:
		- Clique em **Solucionar Problemas** para resolver problemas.
		- Clique na guia **Driver** para atualizar, desinstalar ou desativar drivers para esse dispositivo.

## <span id="page-28-0"></span>**Um novo driver de dispositivo é necessário**

### **Obtenção dos drivers de dispositivos da Microsoft**

Seu computador está configurado para verificar automaticamente e instalar drivers de dispositivos Microsoft quando novos dispositivos são conectados a ele.

### **Obtenção de drivers de dispositivos HP**

Execute um dos procedimentos a seguir para obter drivers de dispositivos HP.

Para usar a Atualização HP:

- **1.** Selecione **Iniciar > Todos os programas > HP > Atualização HP**.
- **2.** Na tela de boas-vindas, clique em **Configurações** e selecione a hora em que o utilitário deverá buscar atualizações de software na Web.
- **3.** Clique em **Avançar** para buscar atualizações de software HP imediatamente.

Para usar o site da Web da HP:

- **1.** Abra seu navegador da Internet e vá para <http://www.hp.com/support>.
- **2.** Selecione seu país ou região.
- **3.** Clique na opção para download de drivers e softwares, em seguida digite o número do modelo do seu computador na caixa de pesquisa.
- **4.** Pressione enter e, em seguida, siga as instruções na tela.

## <span id="page-29-0"></span>**Não é possível reproduzir um disco**

- Salve o trabalho e feche todos os programas abertos antes de reproduzir um CD ou um DVD.
- Saia da Internet antes de gravar um CD ou DVD.
- Assegure-se de inserir o disco adequadamente.
- Assegure-se de que o disco esteja limpo. Se necessário, limpe o disco com água filtrada e um pano sem fiapos. Limpe a partir do centro do disco, em direção à borda externa.
- Verifique se há arranhões no disco. Se encontrar arranhões, trate o disco com um kit de reparo de discos ópticos disponível em várias lojas de equipamentos eletrônicos.
- Desative o modo de espera antes de reproduzir o disco.

Não inicie a hibernação ou o modo de espera ao reproduzir um disco. Caso contrário, poderá aparecer um aviso perguntando se você deseja continuar. Se esta mensagem for exibida, clique em **Não**. Após clicar em Não, o computador pode se comportar de qualquer um dos seguintes modos:

- A reprodução é retomada.
- $-$  ou  $-$
- A janela de reprodução no programa multimídia pode ser fechada. Se desejar retomar a reprodução do disco, clique no botão **Reproduzir** no programa multimídia para reiniciar o disco. Em algumas ocasiões, pode ser necessário sair do programa e reiniciá-lo.
- Aumente os recursos do sistema desligando dispositivos externos conectados ao computador.

## <span id="page-30-0"></span>**Um disco não é reproduzido automaticamente**

- **1.** Selecione **Iniciar > Meu computador**.
- **2.** Clique com o botão direito no dispositivo (como uma unidade de CD-ROM) e, em seguida, clique em **Propriedades**.
- **3.** Clique na guia **Execução automática** e, em seguida, selecione uma das ações disponíveis.
- **4.** Clique em **OK**.
- **E NOTA:** Para obter mais informações sobre a Execução automática, consulte Ajuda e suporte.

## <span id="page-31-0"></span>**Um filme em DVD não é visualizado em um monitor externo**

- **1.** Se a tela do computador e o monitor externo estiverem ligados, pressione fn+f4 uma ou mais vezes para alternar a exibição entre as duas telas.
- **2.** Configure as opções de vídeo para tornar o monitor externo o principal:
	- **a.** Clique com o botão direito em um espaço livre da área de trabalho e selecione **Propriedades > Configurações**.
	- **b.** Especifique um monitor principal e outro secundário.
	- **EM NOTA:** Quando você utiliza dois monitores, a imagem do DVD não aparece em um monitor designado como secundário.

Para obter informações sobre uma questão de multimídia não coberta neste guia, selecione **Iniciar > Ajuda e Suporte**.

### <span id="page-32-0"></span>**O processo de gravação de um disco não tem início ou é interrompido antes de sua conclusão**

- Assegure-se de que todos os demais programas estejam fechados.
- Desligue o modo de espera e a hibernação.
- Assegure-se de estar usando o tipo certo de disco para sua unidade. Consulte seus guias do usuário para obter mais informações sobre tipos de disco.
- Assegure-se de que o disco esteja inserido adequadamente.
- Selecione uma velocidade de gravação mais lenta e tente novamente.
- Se estiver copiando um disco, primeiro salve as informações do disco de origem em seu disco rígido e, em seguida, tente gravar o disco novo a partir do disco rígido.
- Reinstale o driver do dispositivo de gravação de discos localizado na categoria Unidades de DVD/ CD-ROM do Gerenciador de Dispositivos.

## <span id="page-33-0"></span>**Índice**

### **A**

alto-falantes [2](#page-7-0) áudio, botão de supressão [4](#page-9-0) áudio, conexão de dispositivos externos [10](#page-15-0)

### **B**

botão de sem áudio [4](#page-9-0)

### **C**

conector de saída de S-Video [14](#page-19-0) conectores entrada de áudio (microfone) [3](#page-8-0) saída de áudio (fones de ouvido) [2](#page-7-0) saída de S-Video [14](#page-19-0)

### **D**

dicas sobre webcams [16](#page-21-0) drivers de dispositivos desinstalação, reinstalação [23](#page-28-0) dispositivos HP [23](#page-28-0) Dispositivos Microsoft [23](#page-28-0)

### **E**

entrada de áudio (microfone), identificação do conector [3](#page-8-0) externo, porta de monitor [13](#page-18-0) externos, conexão de dispositivos de áudio [10](#page-15-0)

### **F**

fones de ouvido [2](#page-7-0) fones de ouvido (saída de áudio), conector [2](#page-7-0) funções de áudio, verificação [11](#page-16-0)

### **I**

interno, identificação do microfone [2](#page-7-0)

#### **M**

microfone, interno [2](#page-7-0) microfone (entrada de áudio), conector [3](#page-8-0) monitor, conexão [13](#page-18-0) multimídia, identificação dos componentes [2](#page-7-0) multimídia, instalação de software [8](#page-13-0)

**P**

plugues de ouvido [2](#page-7-0) portas, monitor externo [13](#page-18-0) problemas, resolução [20](#page-25-0) projetor, conexão [13](#page-18-0)

### **R**

recursos de áudio [9](#page-14-0)

### **S**

saída de áudio (fones de ouvido), identificação do conector [2](#page-7-0) sem áudio, botão [4](#page-9-0) software multimídia [6,](#page-11-0) [7](#page-12-0) solução de problemas bandeja de disco óptico [21](#page-26-0) detecção da unidade óptica [22](#page-27-0) drivers de dispositivos [23](#page-28-0) filme em DVD [26](#page-31-0) gravação de disco [27](#page-32-0) reprodução de disco [25](#page-30-0) Reprodução de disco [24](#page-29-0)

### **V**

verificação das funções de áudio [11](#page-16-0) vídeo, utilização [12](#page-17-0) volume, ajuste [4](#page-9-0)

### **W**

webcam [2](#page-7-0) webcam, ajuste de preferências [17](#page-22-0) webcam, dicas [16](#page-21-0) webcam, identificação [2](#page-7-0) webcam, uso [15](#page-20-0)

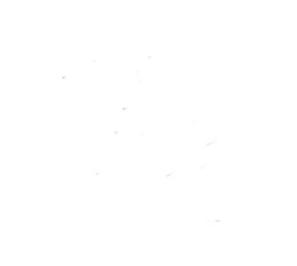